## Doula Group New Enrollment Workflow:

The instructions below are specific for a newly enrolling doula group. Should you have any additional questions regarding the enrollment process, please contact us at: **[mdh.providerenrollment@maryland.gov](mailto:mdh.providerenrollment@maryland.gov) and** Call Center Contact Number 1-844-463-7768.

If you have not set up an ePREP account and/or business profile, please see [The Getting Started](https://health.maryland.gov/mmcp/SiteAssets/pages/Provider-Information/Getting%20Started%20April%202020%20Update.pdf) Document for guidance.

**STEP 1:** Sign into ePREP and select the Business Profile that you plan on submitting a new enrollment application. Proceed to the "Applications" tab.

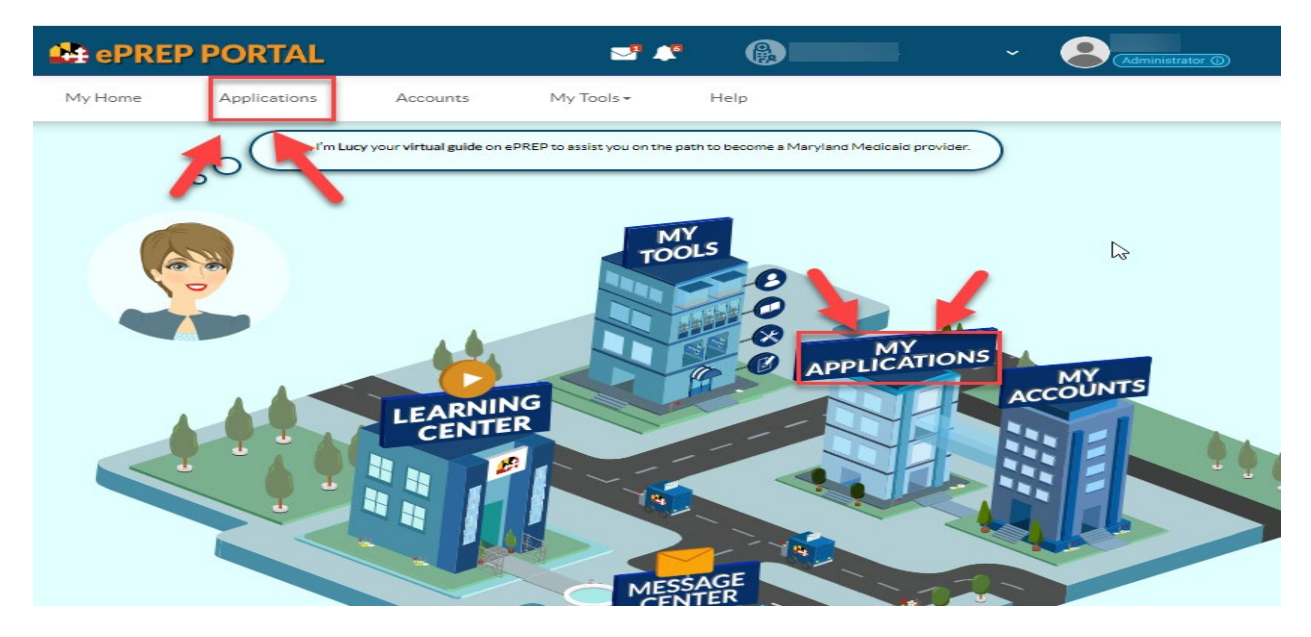

**STEP 2:** Once in the application Tab, select "New Application" to create a new enrollment application.

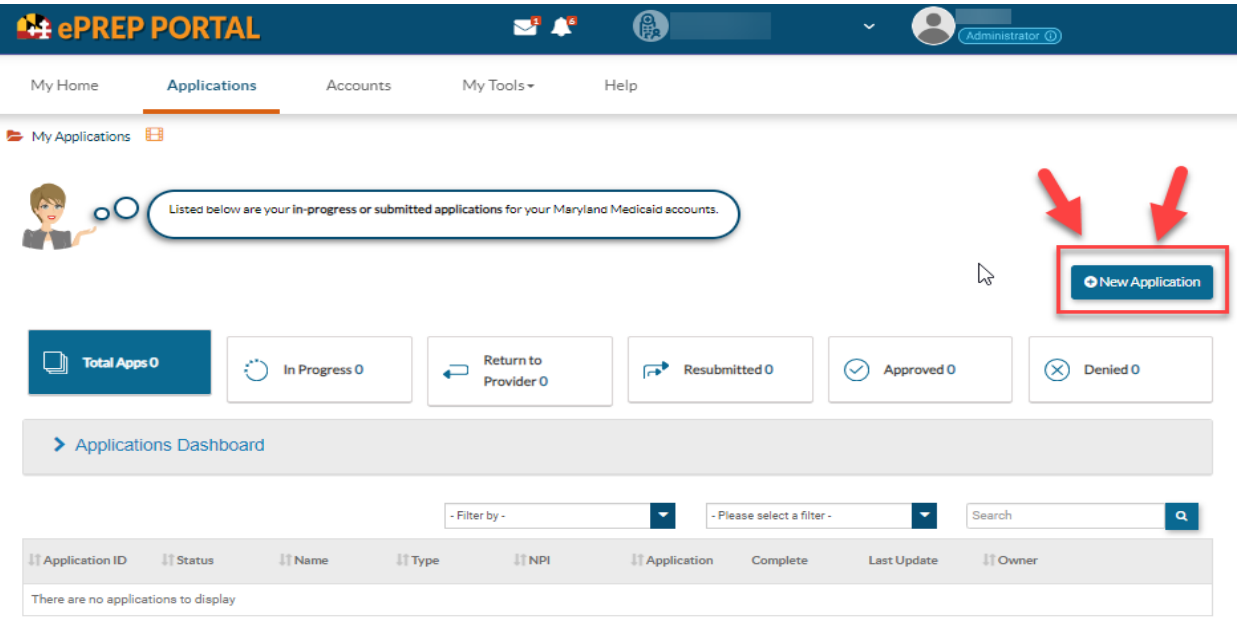

**STEP 3:** To generate a new enrollment application, select "I'm new to Maryland Medicaid and I want to create a new application" then choose, I'm a Group or FQHC health care practice" and then select "Continue".

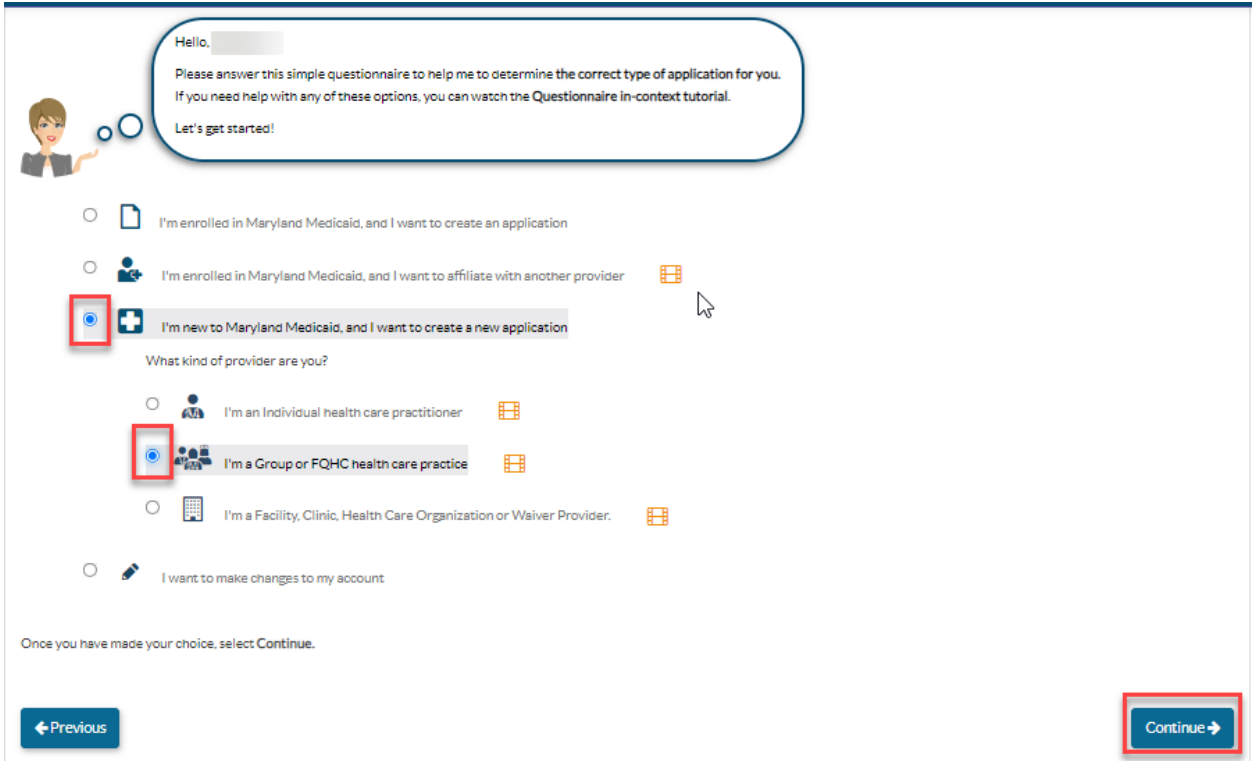

**STEP 4:** Next select "I'm a Health Care Group" (unless your group is an FQHC) then click "Continue".

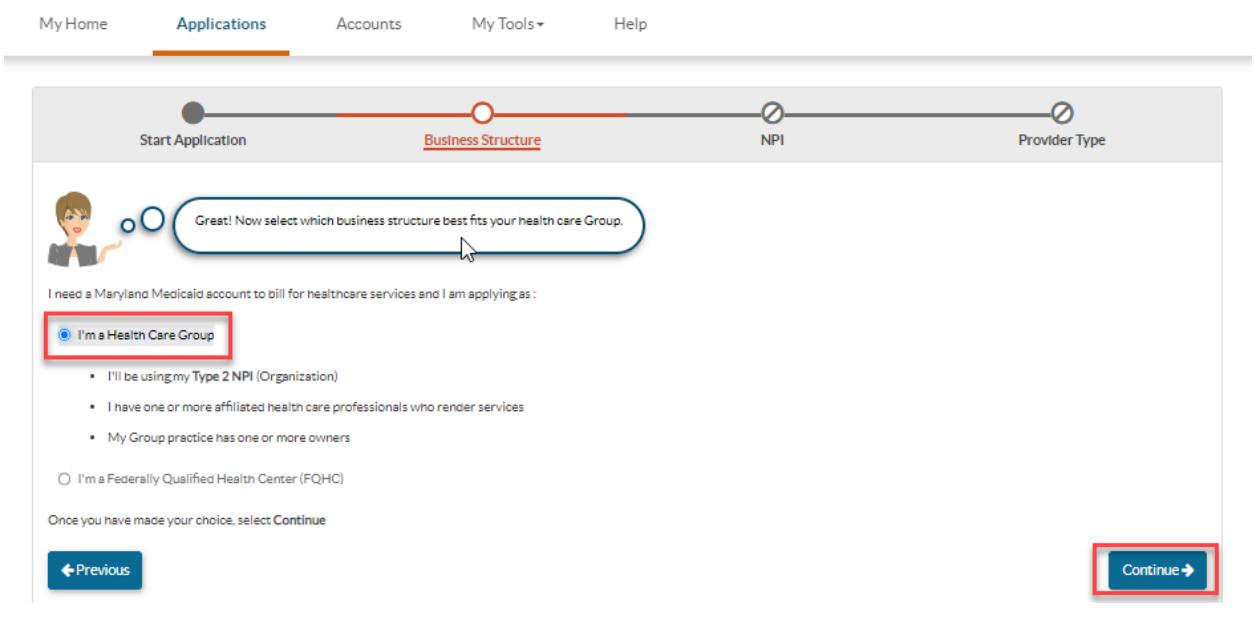

**STEP 5:** Put your groups NPI in section labeled "1", then select verify (2), and once your group NPI is verified select "Continue" (3).

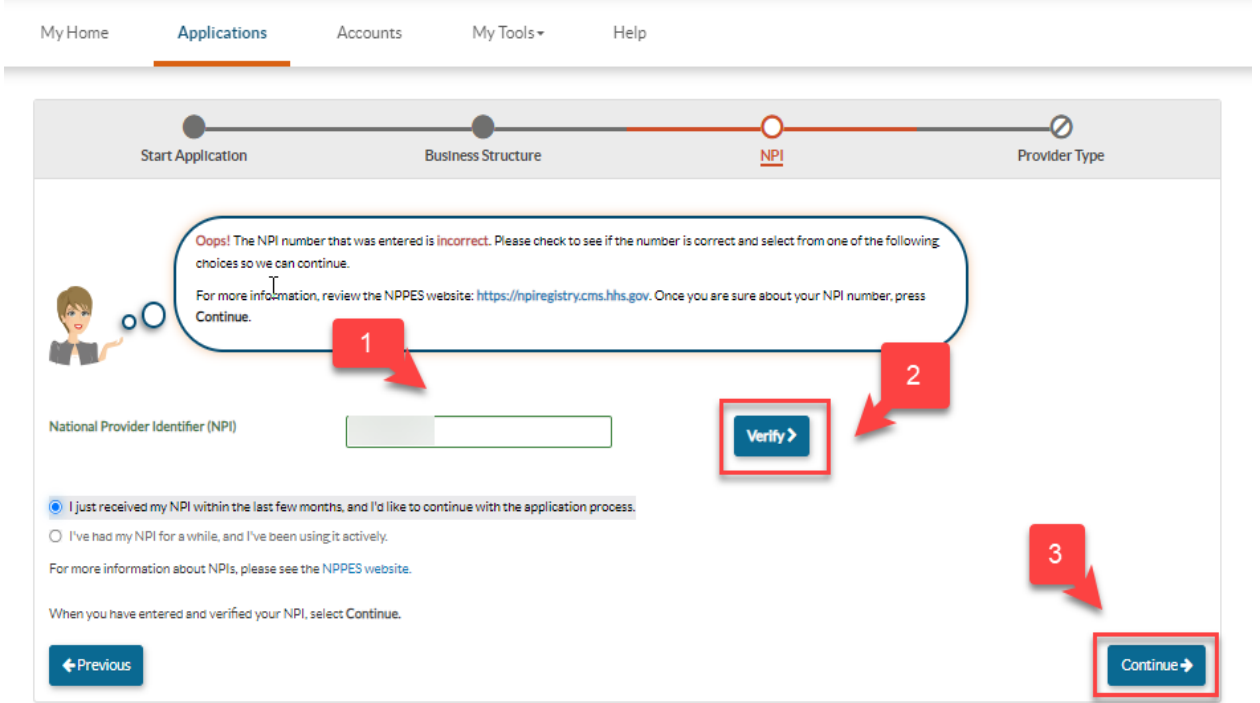

**STEP 6:** In the "Provider Type" drop down, choose "doula" and then select "Continue".

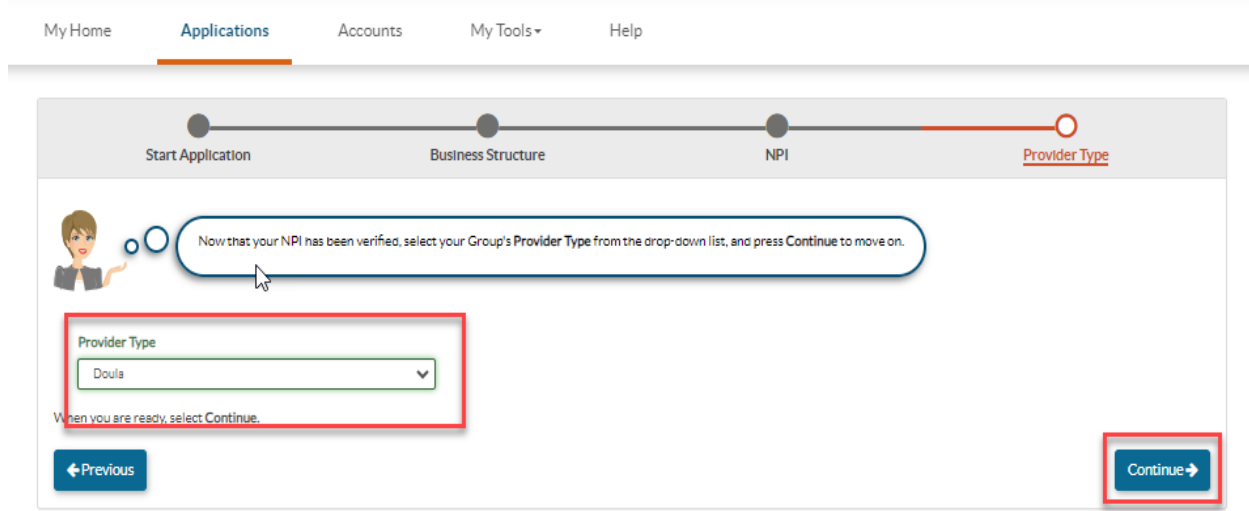

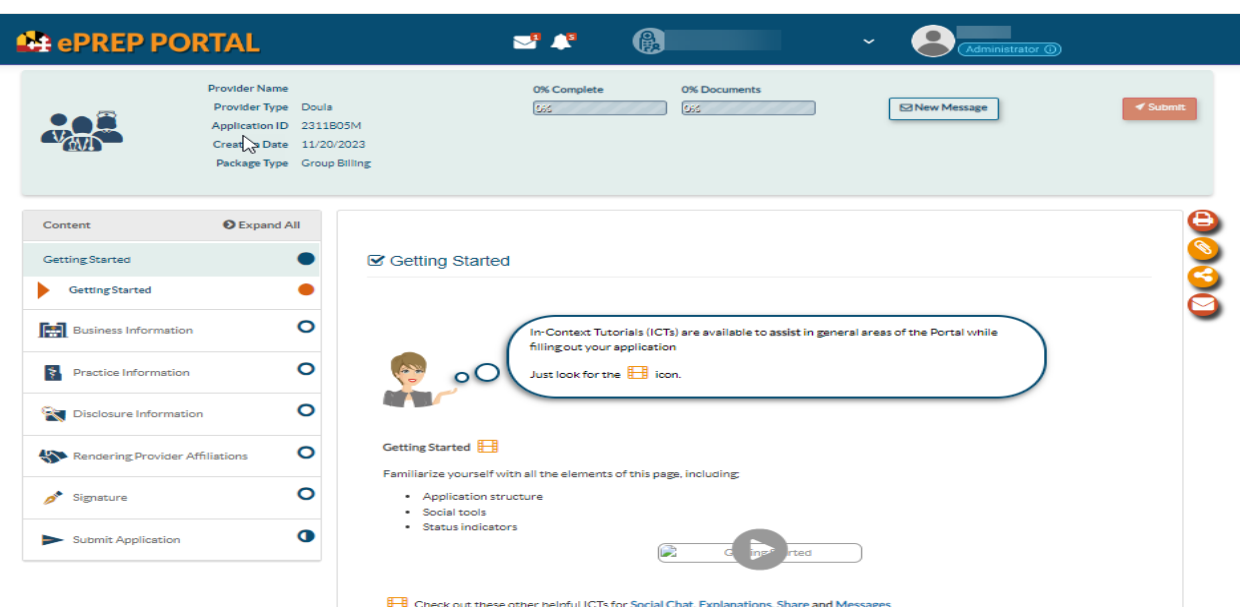

**STEP 7:** Now your group new enrollment application has been generated.

## **STEP 8:** Business Profile:

- 1. First, enter your legal business name (Must match your legal business name on your IRS letter)
- 2. Select "yes or no" if you have a DBA name, if "yes" please upload your DBA statement.
- 3. Choose your entity type from the drop down tab
- 4. Enter your business phone number, then select "Continue"

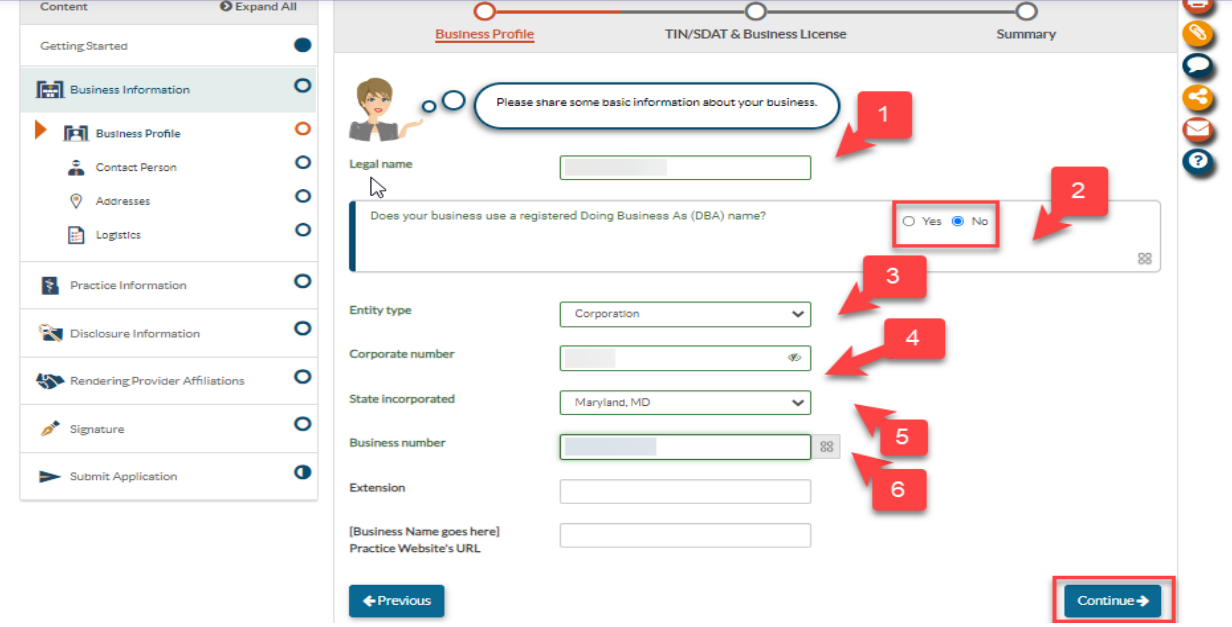

**STEP 9:** Business Profile: TIN/EIN:

- 1. This section requires you to enter your TIN/EIN number
- 2. Upload of your Tax ID document (Please see example below)
- 3. A signed and dated W-9 form
- 4. SDAT number.

**\*NOTE-** This provider type requires a (SDAT) number. An SDAT number is a 9-digit number issued by the State of Maryland department of assessment and taxation. Maryland Medicaid requires that all SDAT numbers to be in GOOD standing with the state. In order to verify your SDAT status, please utilize the link below: <https://egov.maryland.gov/BusinessExpress/EntitySearch>

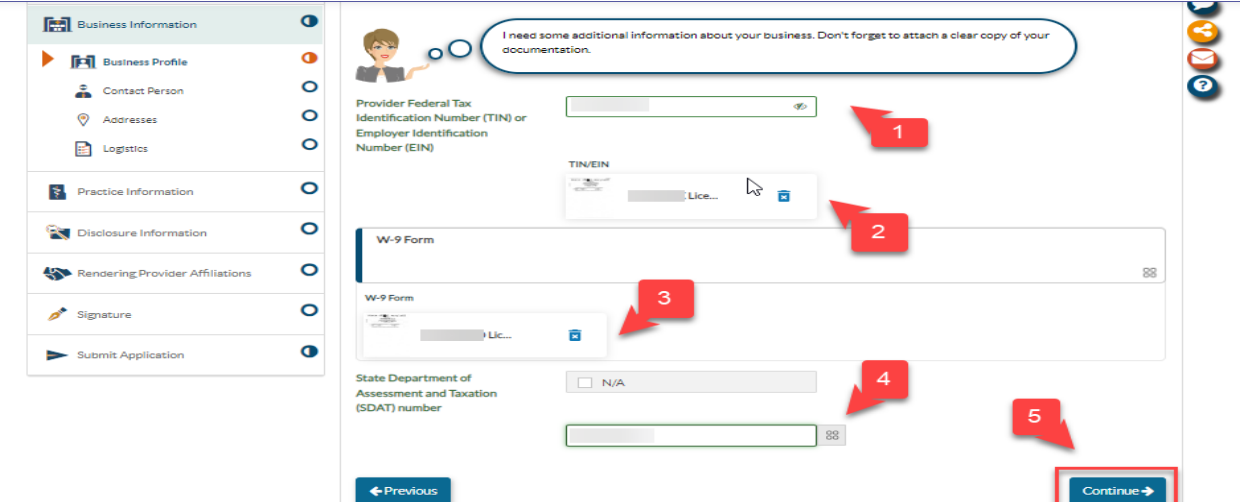

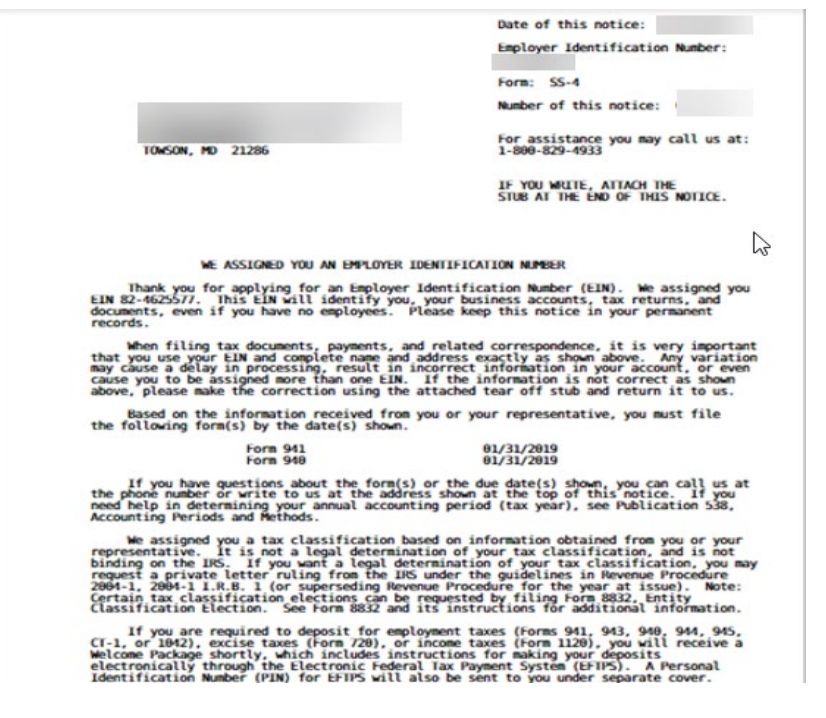

## **STEP 10:** Contact Person:

- 1. Enter first name
- 2. Enter last name
- 3. Title and position
- 4. Business phone number
- 5. Contact email address

**NOTE: The contact person should be the managing employee of the application.** All electronic notifications regarding application corrections, status updates approvals and denials will be sent to the email address listed in the correspondence address data field.

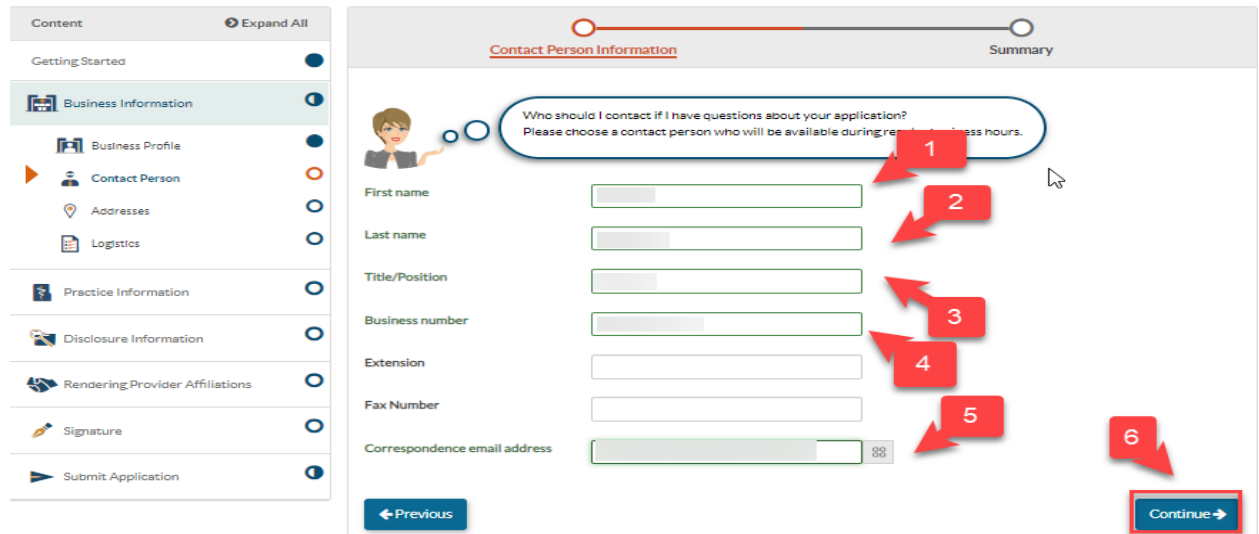

**STEP 11:** Service Address: This is the address where services are being rendered. If patients are not seen at a specific location, the service address should be a headquarters address. Complete the address fields and answer the two "yes or no" questions below then select "Continue".

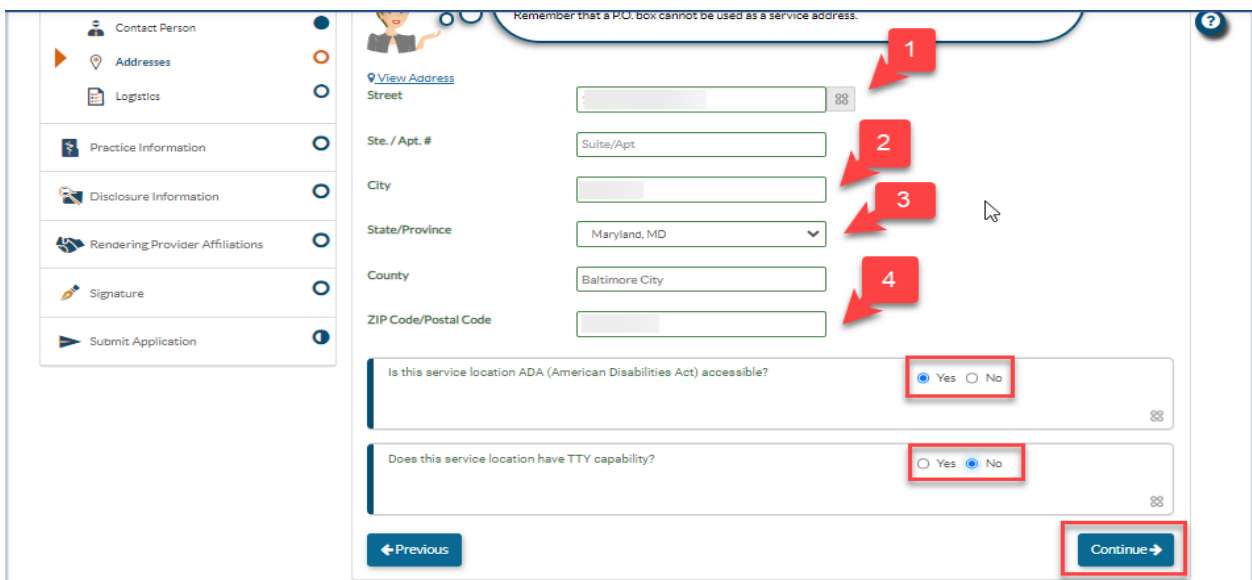

**STEP 12: Pay-to Address:** This address is where payments will be sent. Either select the "same as service address" or complete the address fields then select "Continue".

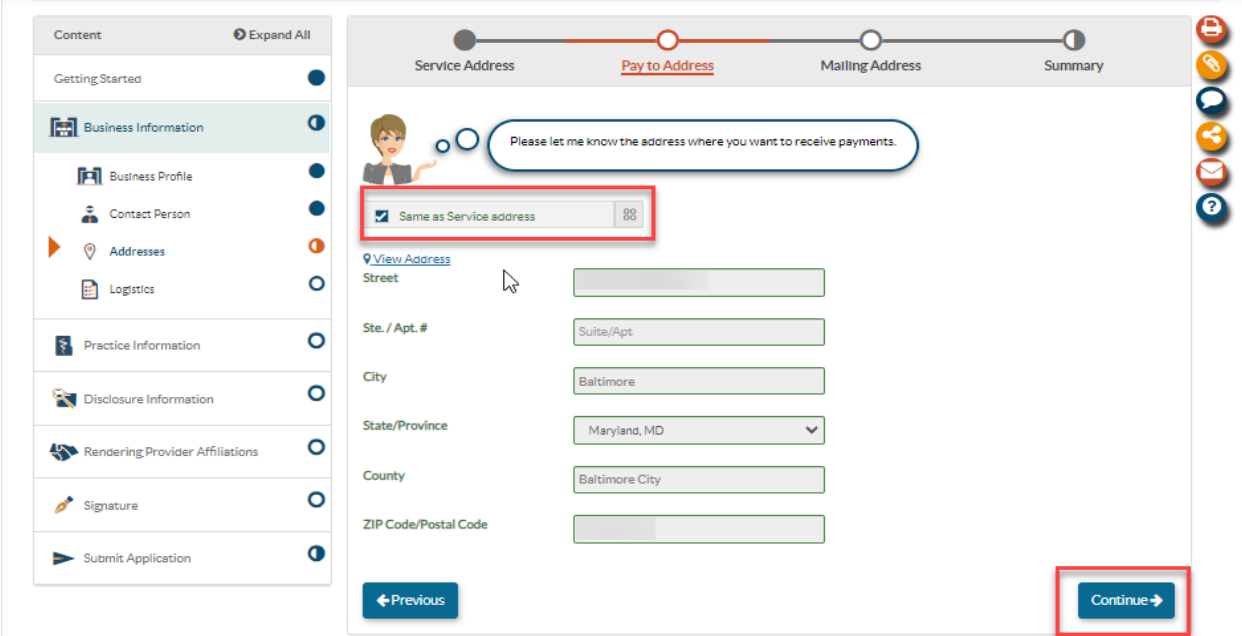

**STEP 13:** Mailing Address: This is the address where any correspondences will be sent. Either select the "same as service address" or "the same as pay to address" or complete the address fields then select "Continue".

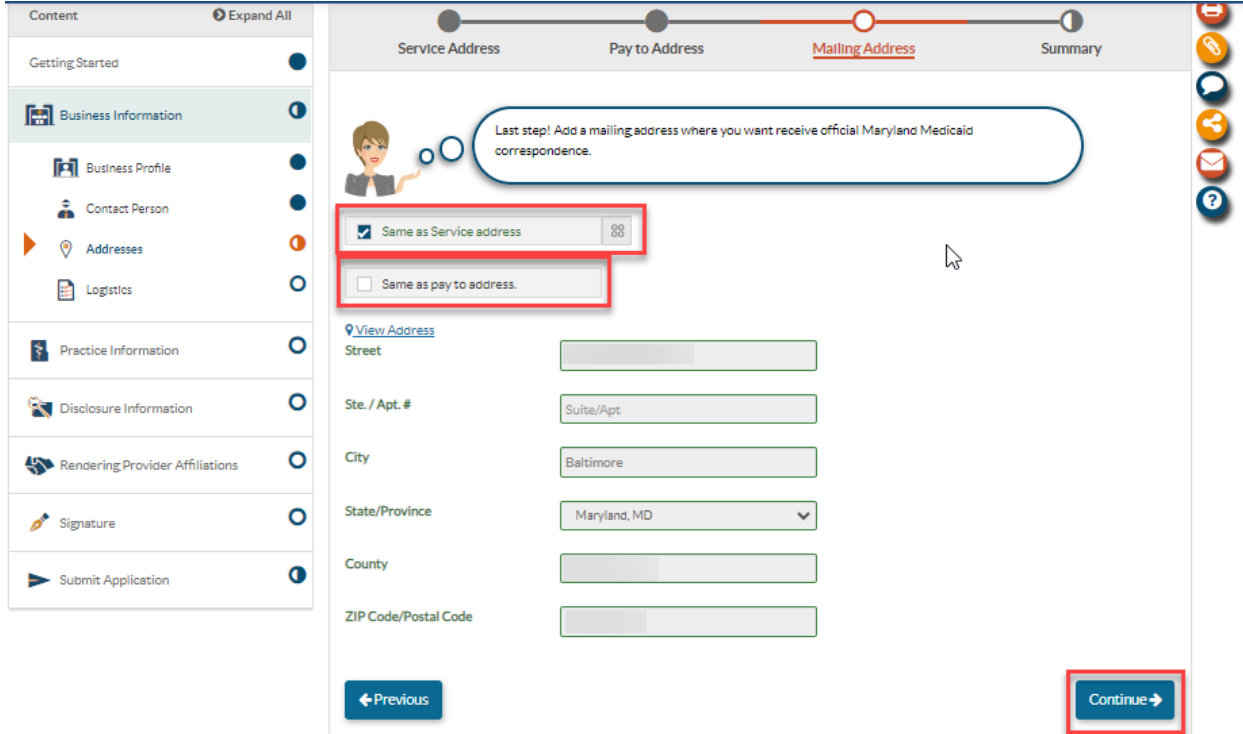

**STEP 14:** Logistics: The three images shown below will collect information such as: hours of operation, ages of patients, languages offered, training etc. Answer the questions accordingly and check that the information is correct before selecting "continue". **NOTE-** The answer to question: Does **XXX Group** see fee-for-service (FFS) Medicaid participants? Must be "yes".

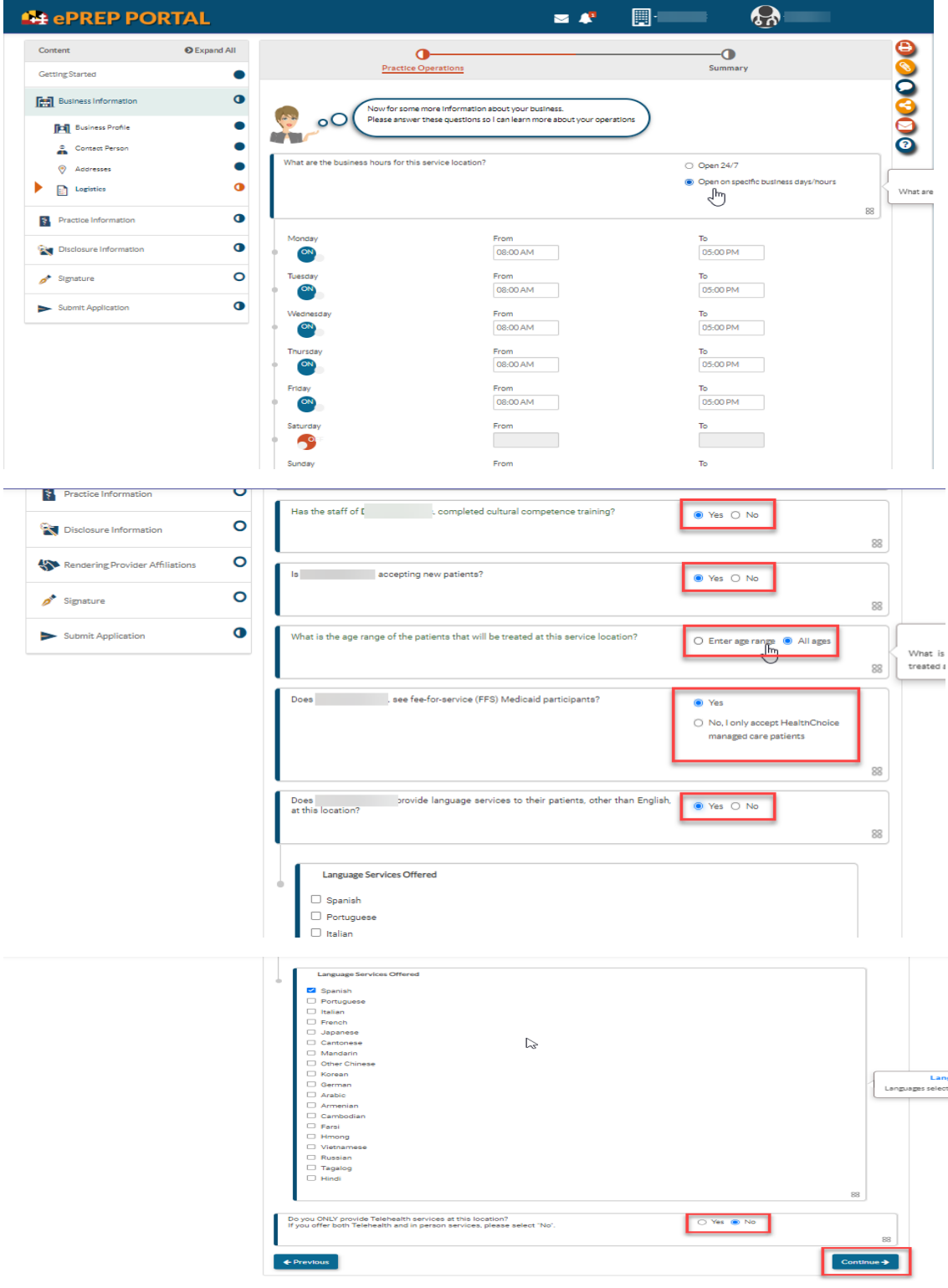

**STEP 15:** Prof. Licenses & Certificates: Answer the "yes or no" question about providing lab services and select "Continue". If "yes" is selected, upload a CLIA License and/or Lab Permit.

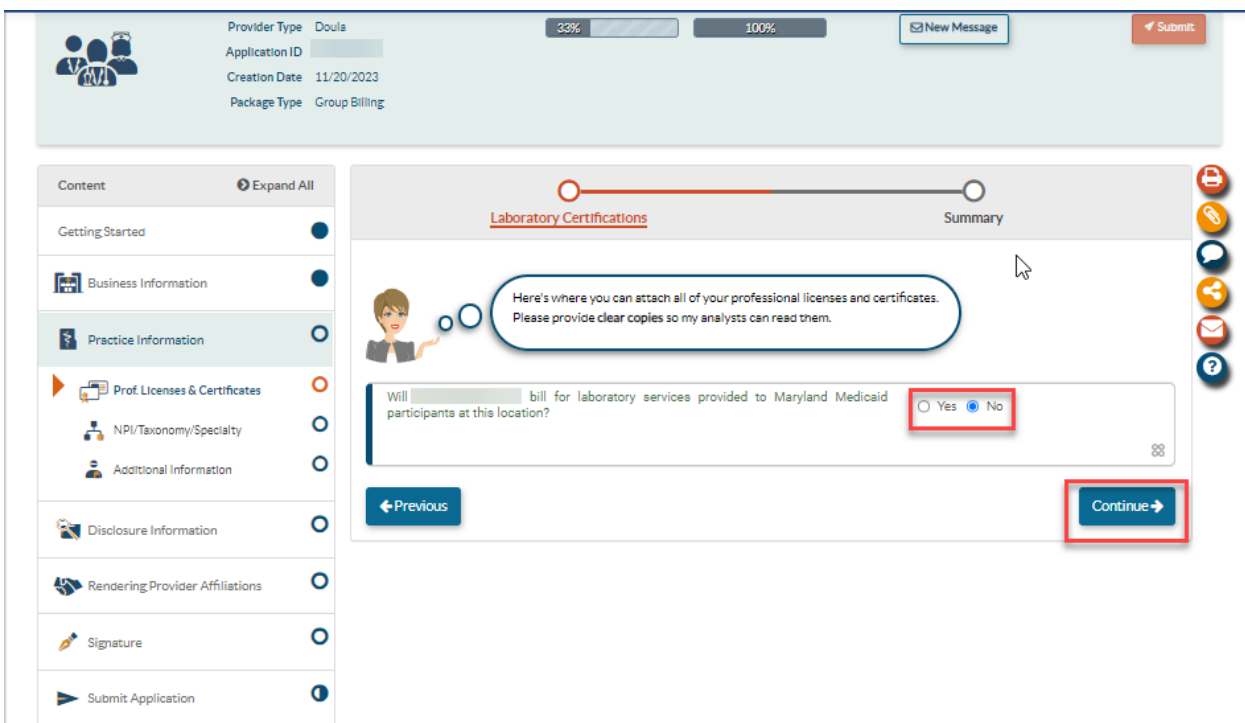

**STEP 16:** NPI/Taxonomy Certifications: The three images below show the process of selecting and adding the taxonomy code of your group from the dropdown provided.

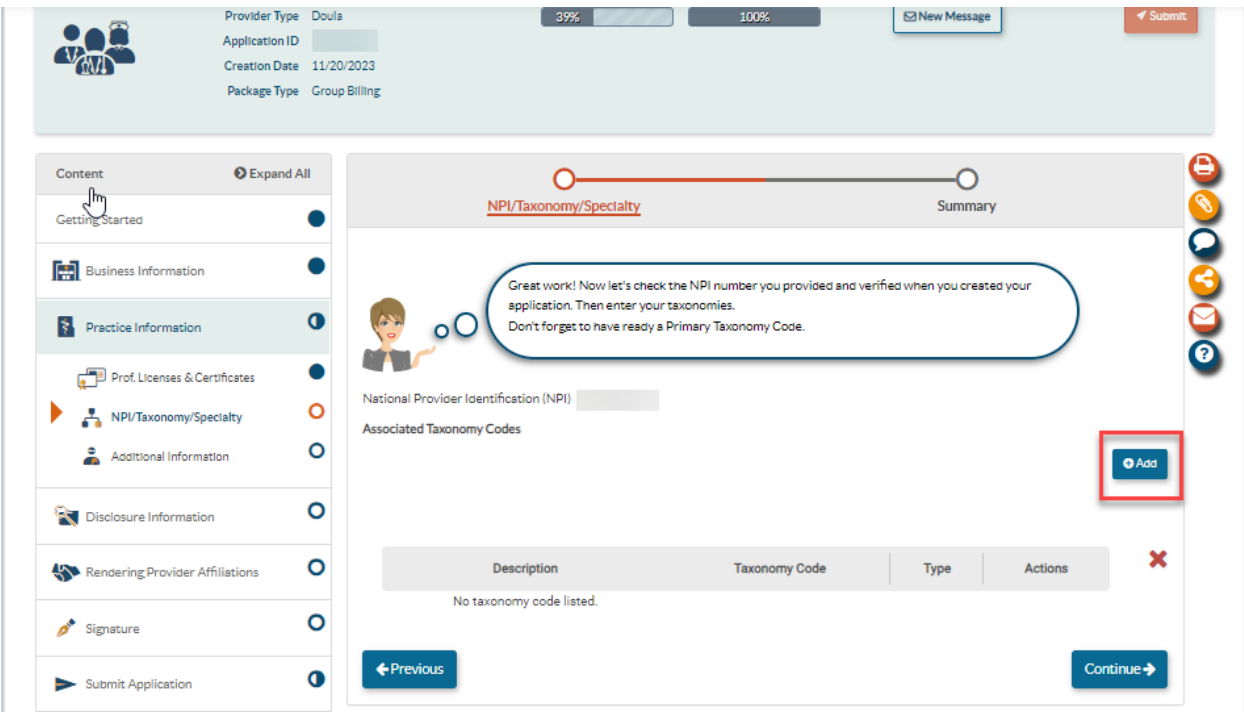

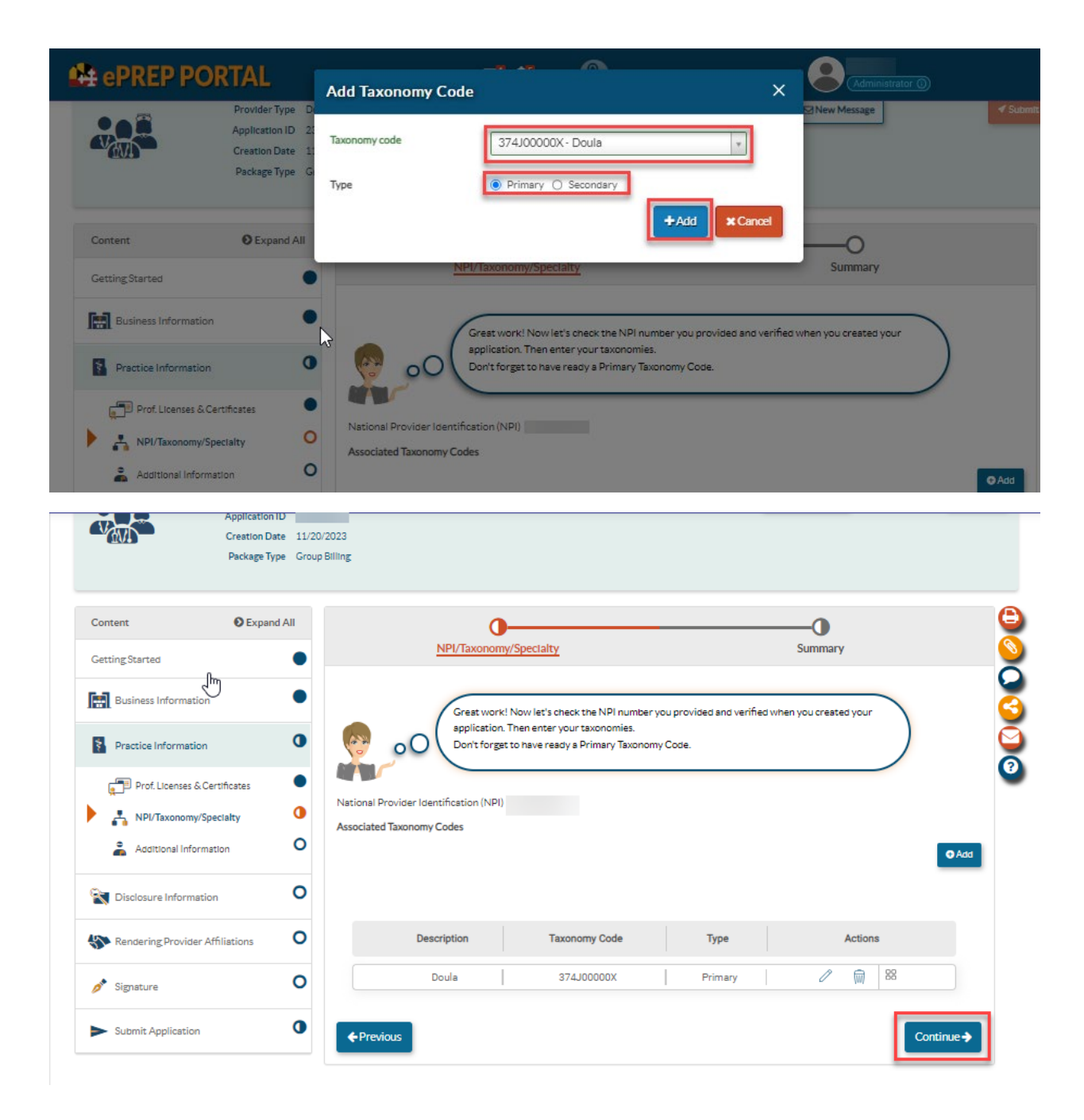

**STEP 17:** Additional Information: In this section you will be required to upload the completed **Doula** [Group Addenda](https://health.maryland.gov/mmcp/provider/Documents/application-addenda/DL_DoulaGroup_ePREPAddendum_V1.pdf)

On the Doula Group addenda- Add your NPI and Tax ID

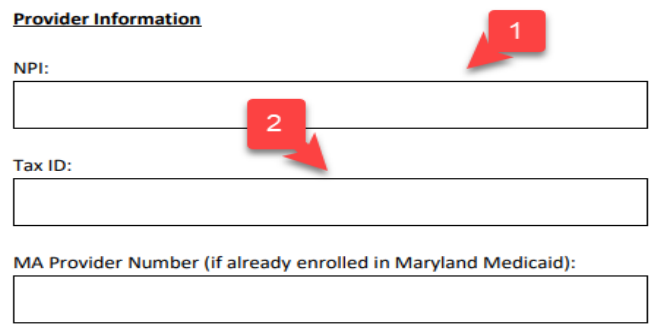

## And Attest to the follow below:

Please upload this form to the "Additional Information" section under "Practice Information" within the ePREP (eprep.health.maryland.gov) "Applications" tab, along with any additional applicable supporting documents requested below.

**Attestation of Liability Insurance [Check one]** 

 $\Box$  Yes, my organization requires adequate liability insurance for each doula.  $\Box$  No

Attestation of Fingerprint Criminal Background Check Completion

 $\Box$  I understand that all doula providers have passed a Fingerprint Criminal Background Check (FCBC).

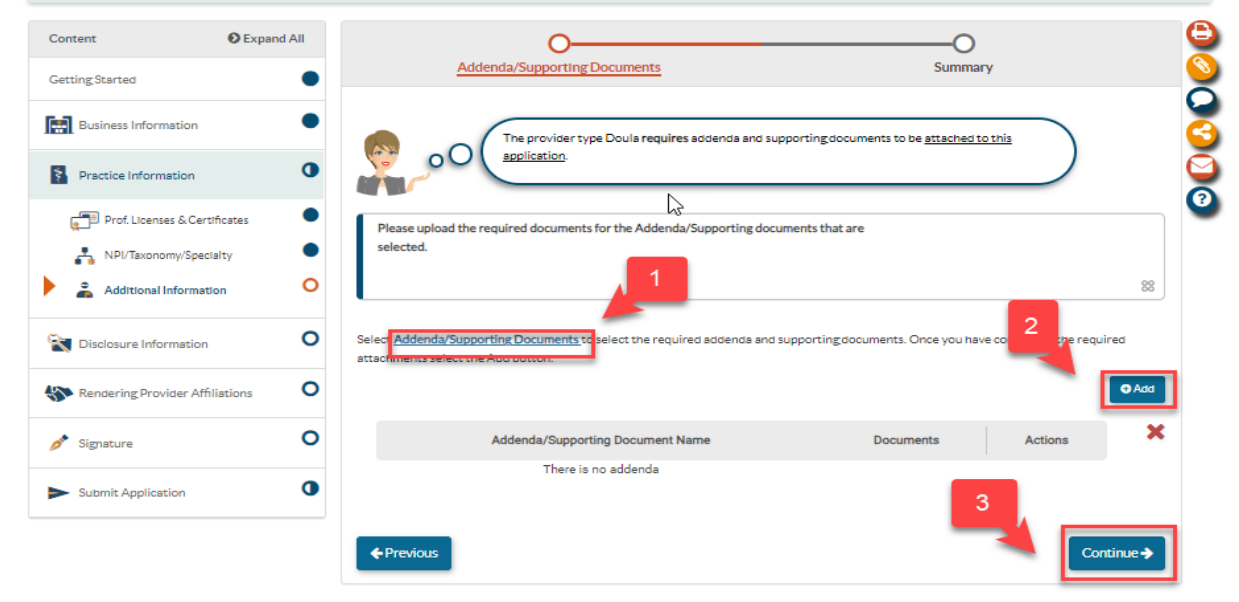

**STEP 18:** Disclosure Information- Adverse Actions: Complete the "Adverse Actions" section by answering the questions on this page. When finished, select "Continue".

![](_page_11_Picture_34.jpeg)

**STEP 19:** Disclosure Information- Fines and Debts (Gov.)- Select the check box if your group has **NO fines or debts.** Please select "add" **IF** your group has any fine and debts to upload. Once complete, select "Continue".

![](_page_11_Picture_35.jpeg)

![](_page_12_Picture_30.jpeg)

**STEP 20:** Disclose any subcontractors you may have. Once complete, select "Continue".

**STEP 21:** Ownership/Control Interest: List anyone who has direct/indirect ownership or control that equals 5% or more. Select the "add" button to add new members. When the "add" button is selected, a pop-up will appear. In the pop-up screen, complete all the required personal information about the new member. **NOTE-** To sign and submit this application, the "Contact Person" must be listed in this section.

![](_page_12_Picture_31.jpeg)

**STEP 22:** Ownership/Control Interest: Once "add" is selected check either Entity or Individual and complete the required information. Once complete hit "add".

![](_page_13_Picture_26.jpeg)

**STEP 23:** Ownership/Control Interest: Once the pop-up is completed and added, ePREP will request information about the individual/entity such as: residential address, SSN, date of birth, NPI, EIN/TIN, service address. Once complete, select "Continue".

![](_page_13_Picture_27.jpeg)

**STEP 24:** Ownership/Control Interest: Select how the individual or entity is affiliated with your group, fill out the required information if applicable, then select "Continue".

![](_page_14_Picture_21.jpeg)

**STEP 25:** Ownership/Control Interest: Answer the "yes or no" questions on the next two pages and then select "Continue" once complete:

![](_page_14_Picture_22.jpeg)

![](_page_15_Picture_0.jpeg)

**STEP 26:** Significant Transactions: This answer should be "yes". When finished select "Continue".

**STEP 27:** Delegated Officials: Please list any associated delegated officials in this section of the application by selecting the 'Add' option. Should your organization choose not to disclose any delegated officials at this time, please select the check box then select "Continue".

![](_page_15_Picture_60.jpeg)

**STEP 28:** Rendering Provider Affiliations: A doula group is required to add an individual doula who renders services for the group. To do this, select "Add Affiliation"

![](_page_16_Picture_22.jpeg)

**STEP 29:** Rendering Provider Affiliations: Put the NPI of the rendering provider in the required field and then select "verify".

![](_page_16_Picture_23.jpeg)

![](_page_16_Picture_24.jpeg)

**STEP 30:** Once "Verify" is selected, double check the pop-up information is correct then select, "Create Affiliation"

![](_page_17_Picture_25.jpeg)

**STEP 31:** Render-S application- A rendering-S application will generate to create an affiliation between your group and your rendering doula provider. Select "Sign and send to provider" and then "Submit"

![](_page_17_Picture_26.jpeg)

![](_page_18_Picture_14.jpeg)

**STEP 32:** Affiliation- Once affiliation is complete, select "Continue"

![](_page_18_Picture_15.jpeg)

v

**STEP 33:** Signature: First, read the Maryland Medicaid Provider Agreement, then select the check boxes and "Continue".

![](_page_19_Picture_19.jpeg)

**STEP 36:** Signature: Select the check box, enter the required personal information, and then select "Continue".

![](_page_19_Picture_20.jpeg)

**STEP 37:** Submit Application Checklist: Double check the information on this page is correct and then select "Continue".

![](_page_20_Picture_25.jpeg)

**STEP 38:** Submit Application: When ready, select "Submit Application" to complete the application process.

![](_page_20_Picture_26.jpeg)